# PayBiz - Email

2/02/2021

# Contents

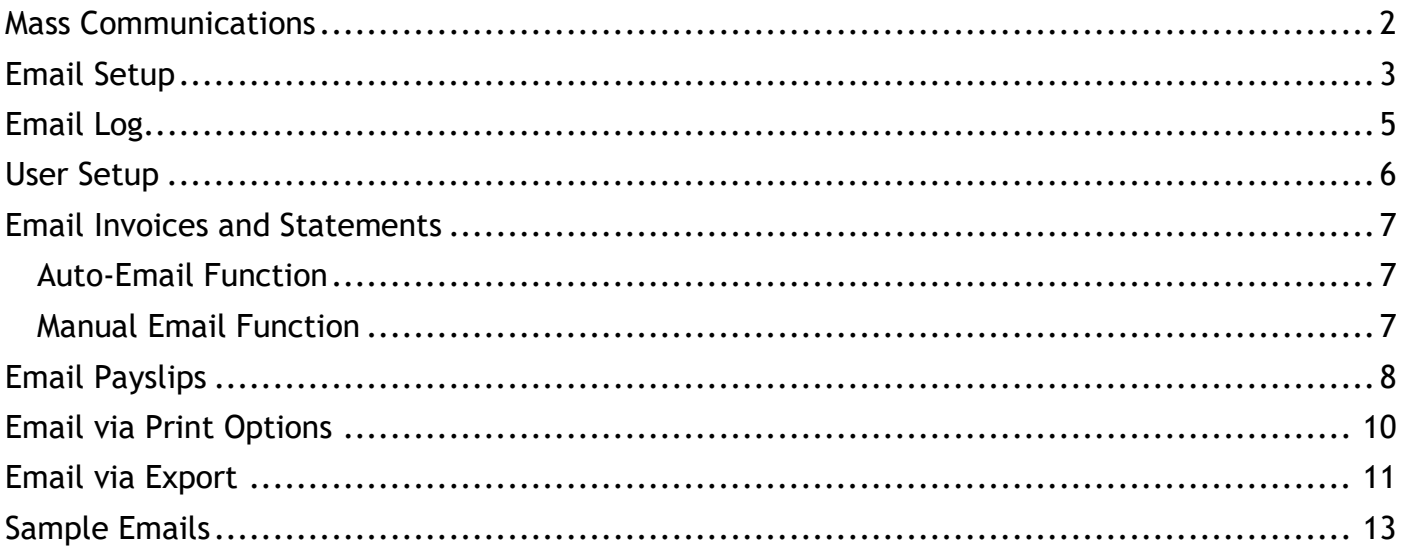

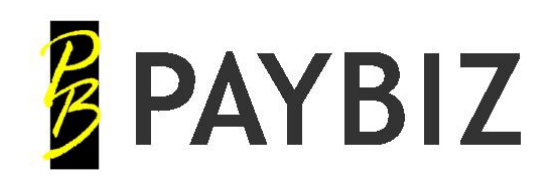

P.O. Box 78 **CROMWELL** 9342, NZ

Ph 64 3 445-1345 **[www.shebiz.nz](http://www.shebiz.nz/)**

# <span id="page-1-0"></span>**Mass Communications**

The mass communications module includes printing to PDF and Emailing from within PayBiz.

- Debtors and Creditors can be set to receive their invoices and statements by email and these are sent automatically when invoice or statement batches are printed.
- Multiple email addresses can be entered so that a copy is automatically sent to say the Accountant or Manager as well as the client.
- Individual Invoices and Statements can be emailed even if the Debtor/Creditor is not setup for automatic emailing.
- All reports, including invoices, system reports, and custom reports etc can be saved to a PDF file or emailed.
- An email signature can be set up for each user of the system. This will be included at the bottom of emails sent from PayBiz.
- Emailed Invoices and Statements use the logo and company details defined in the company details in their header even if your normal printed invoices to not have these details shown.
- A log is kept of all emails sent from within PayBiz so you can quickly check that the correct emails have been sent and to assist with any troubleshooting.

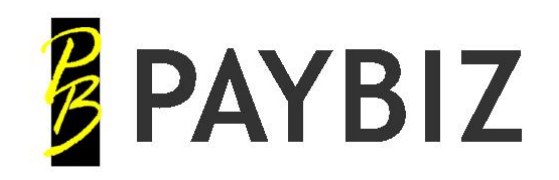

# <span id="page-2-0"></span>**Email Setup**

**PayBiz main menu > File > System > Email Settings**

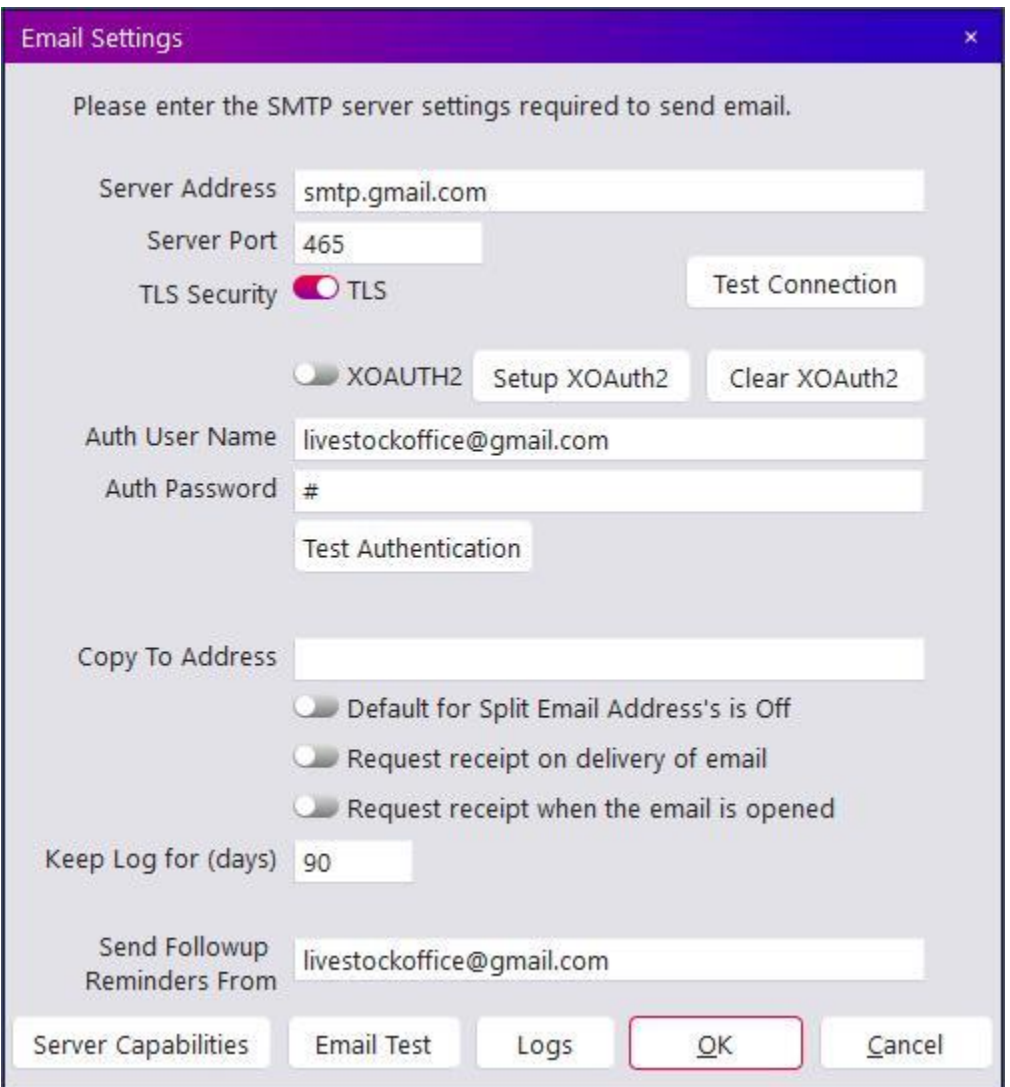

**Figure 1: Email Settings**

| Field                  | <b>Description</b>                                                           |
|------------------------|------------------------------------------------------------------------------|
| Server Address         | Enter the smtp address for your email provider.                              |
| Server Port            | Enter the port number. Your email provider will be able to give this to you. |
| <b>TLS Security</b>    | Set if the connection uses TLS security.                                     |
| <b>Test Connection</b> | Click to test the connection settings.                                       |
| Continued              |                                                                              |

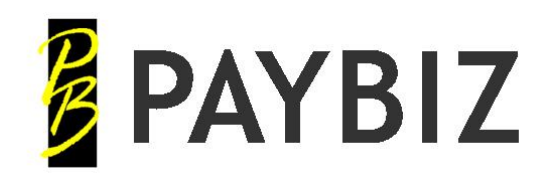

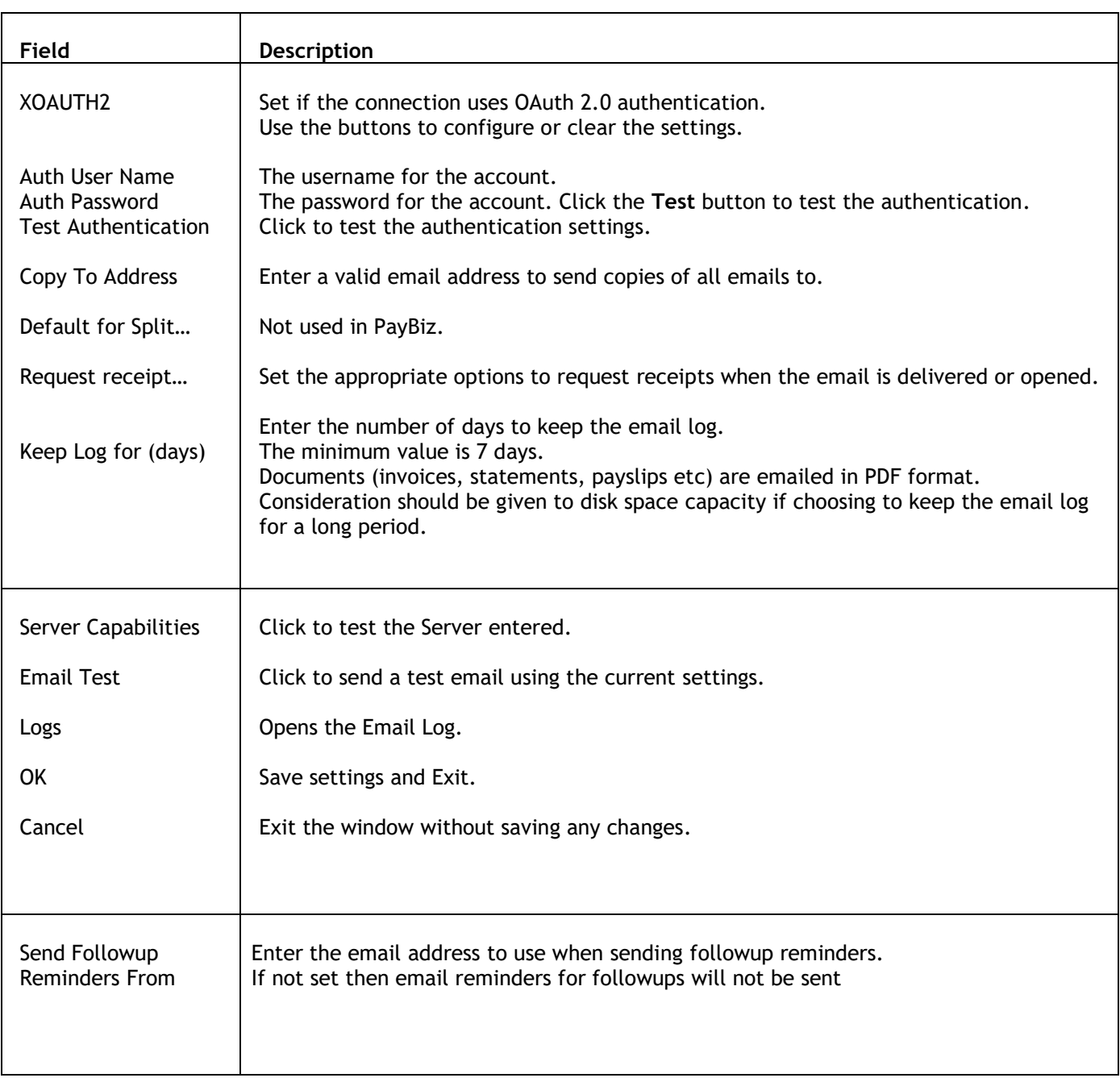

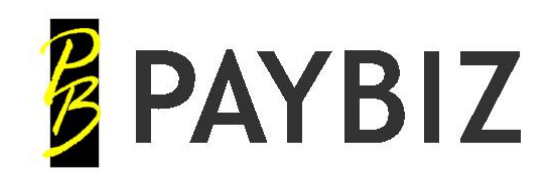

# <span id="page-4-0"></span>**Email Log**

## **PayBiz main menu > File > Company > Email Log**

The first screen lists all the emails initiated from within PayBiz. Emails that have failed to send are displayed in Red.

Click on any line to view the details of a specific email.

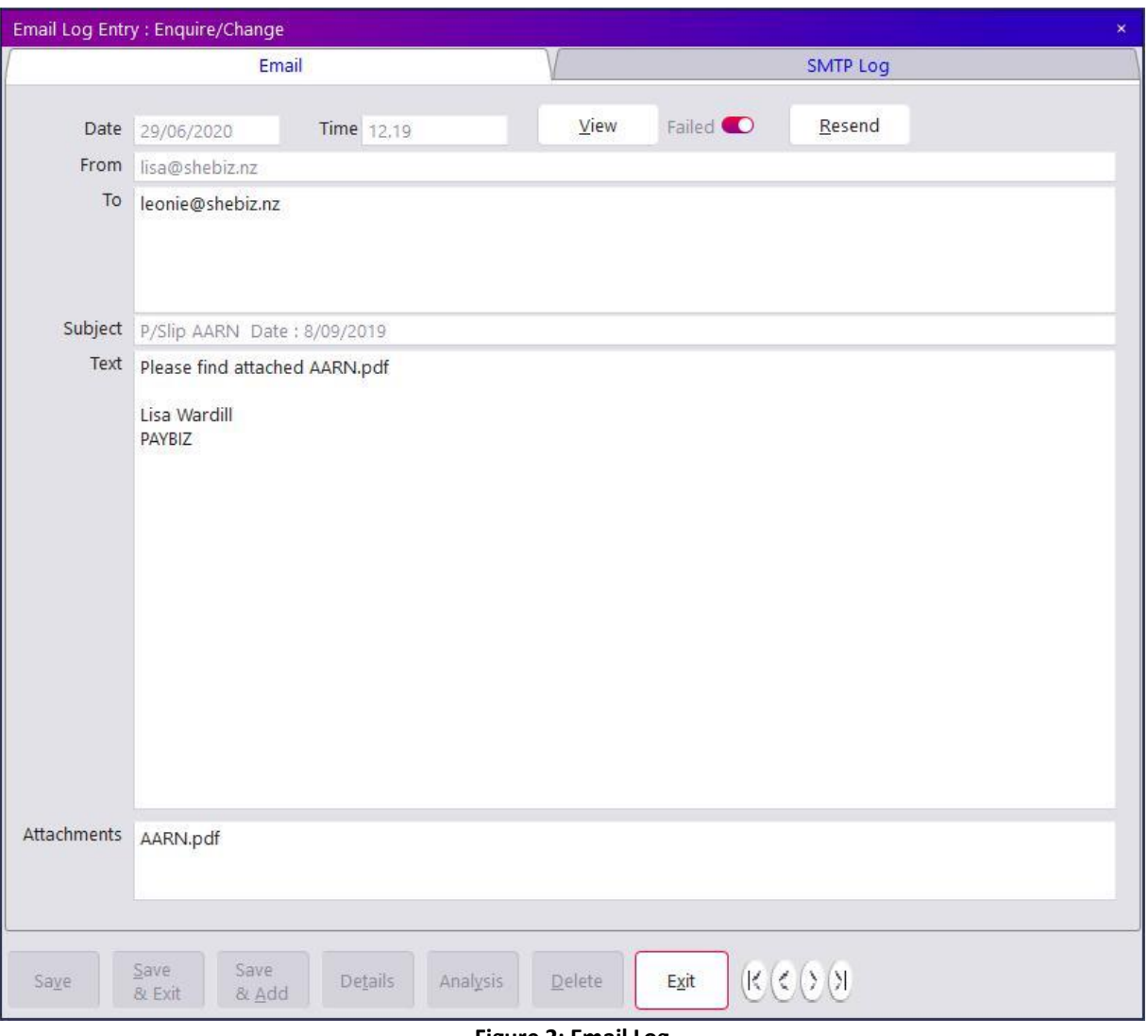

#### **Figure 2: Email Log**

- Shows the details of sent messages.
- Click the **View** button to view the actual message in your default email program.
- Click the **Resend** button to resend the email.
- Click on the SMTP Log to see a full log of the transmission. This can be useful for troubleshooting if the email has Failed.

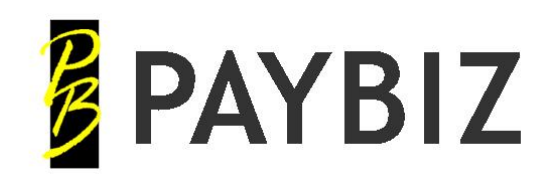

# <span id="page-5-0"></span>**User Setup**

## **PayBiz main menu > File > User > User File**

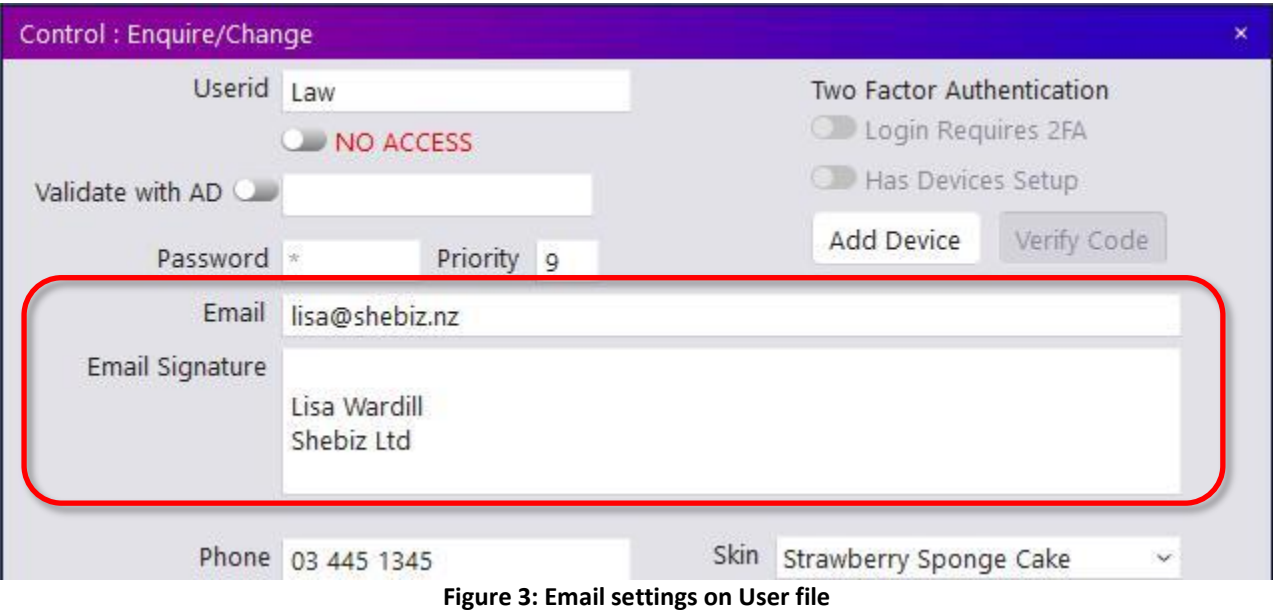

- Enter a valid email address for each user of the system. This will be the default From address used for emails sent by this user.
- Enter a signature. If entered, this will print at the bottom of the email. *Note:*
	- o *This example has a blank line first (hold Shift key and press Enter). This is to separate the signature from the rest of the email text.*

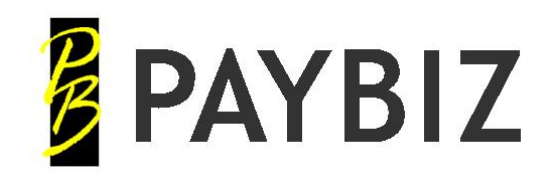

# <span id="page-6-0"></span>**Email Invoices and Statements**

Debtors and Creditors can be set up to receive their invoices and statements via email.

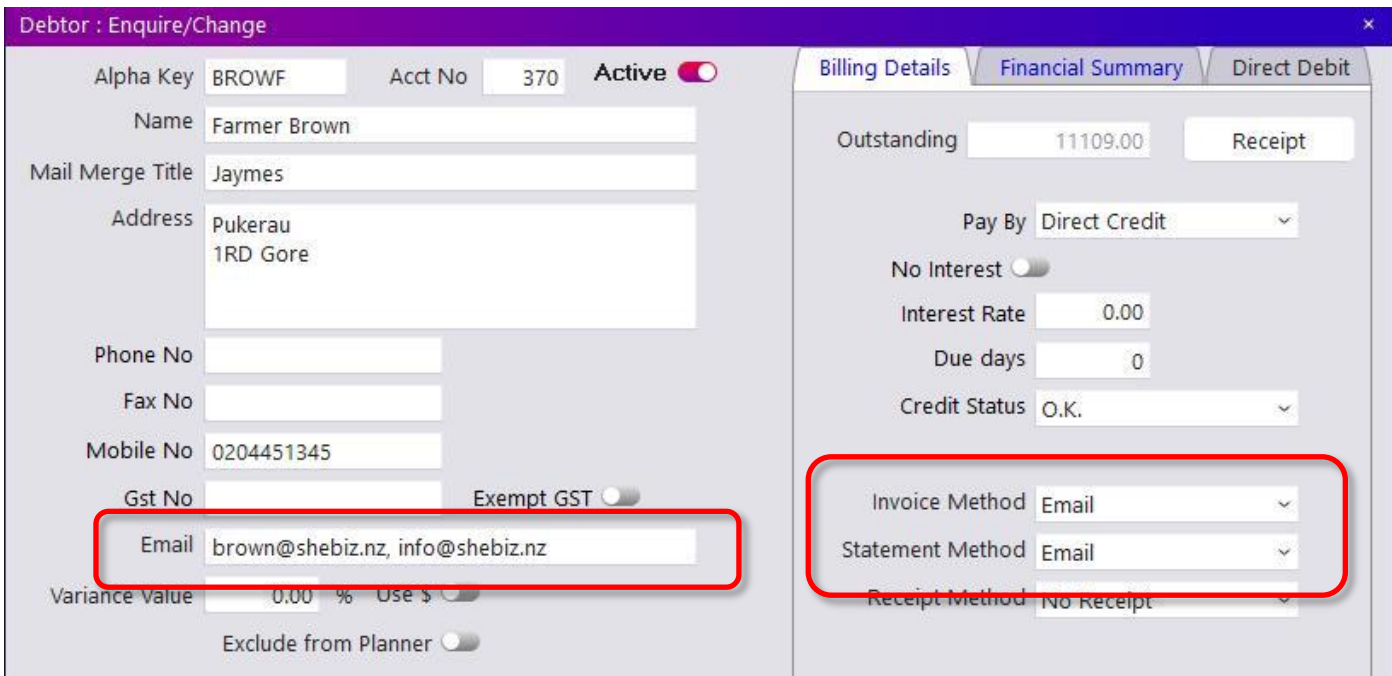

**Figure 4: Email settings on Debtor screen**

## <span id="page-6-1"></span>**Auto-Email Function**

- Invoices printed via **Reports > Batch Print Invoices**
- Statements printed via **Debtors > Debtor Statements**
- Multiple email addresses can be entered in the **Email** field, separated with a comma. Copies of the invoices/statements will be sent to all the valid email addresses entered.
- Debtors set to Email will be automatically emailed when **Print** is clicked if the **Preview** is NOT set. The Debtor not set to Email will print normally.

### *Note:*

• *This will only work if Preview is NOT set.*

## <span id="page-6-2"></span>**Manual Email Function**

Open the **Print Options** from an Invoice screen, check the Email To and From addresses, add a message if desired and click on **Email.**

For full details see **Email via Print Options** later in this document.

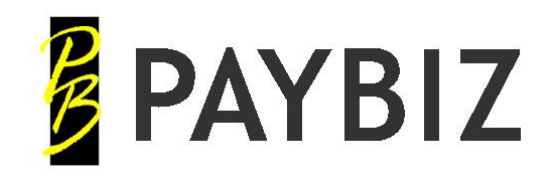

# <span id="page-7-0"></span>**Email Payslips**

## **PayBiz main menu > Employees > Contact tab**

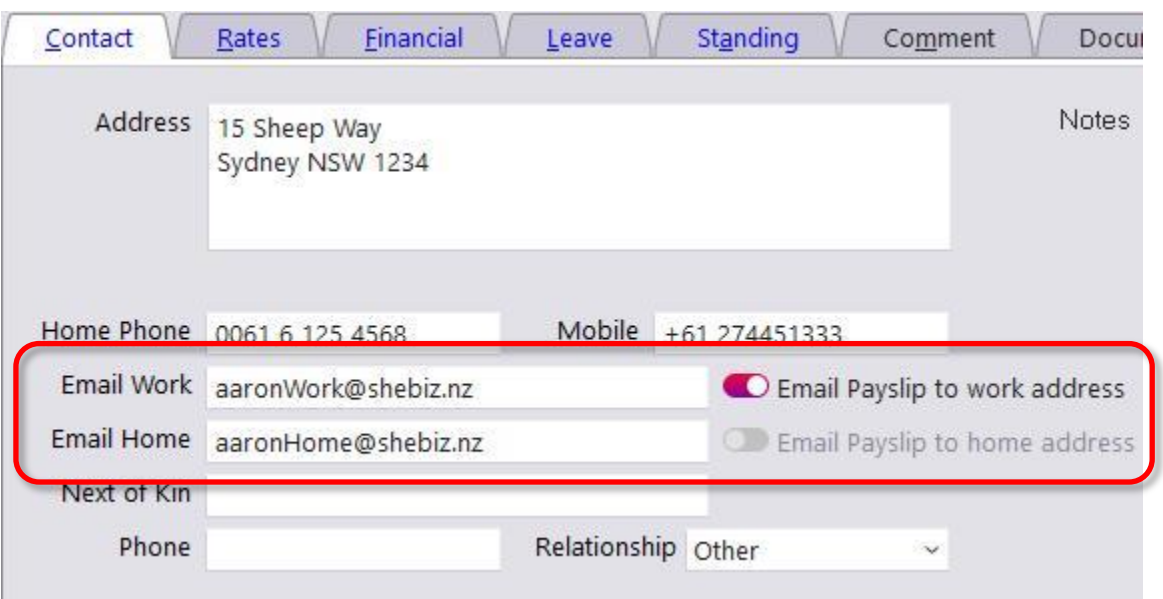

**Figure 5: Email settings on Employee**

• If there is a valid email address entered, set the appropriate checkbox to set this employee to have their payslips emailed to either the Work or Home address.

## **PayBiz main menu > Payroll > Payslip Setup**

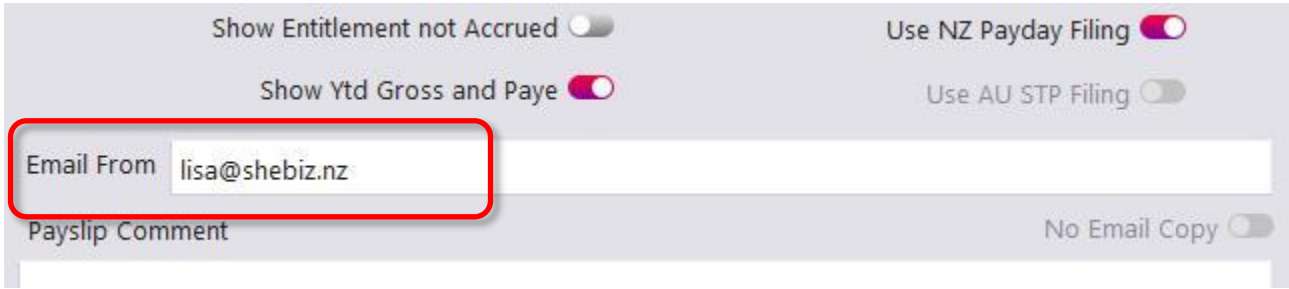

**Figure 6: Email settings on Employee**

• Enter a valid email address in the **Email From** field. This should be the email employees can reply to if they have any queries.

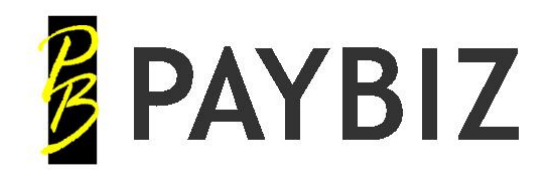

Ph 64 3 445-1345 **[www.shebiz.nz](http://www.shebiz.nz/)**

## **PayBiz main menu > Payroll > Pay / Check Wages**

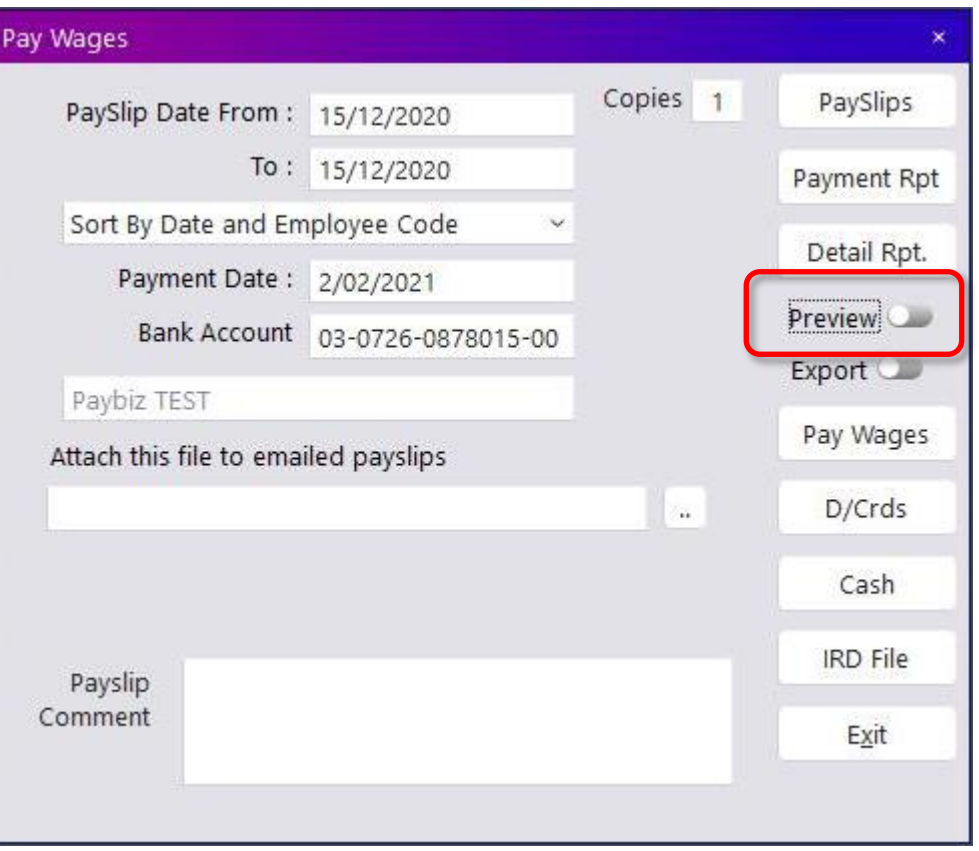

**Figure 7: Email Payslips**

- Ensure Preview is NOT set, then click **PaySlips**.
- Payslips for employees set to Email will be automatically emailed to their selected email address. The remaining payslips will print on the printer.
- To attach an additional file to the emails, click on the **…** button to browse your computer for the file and click **Open** in the browse window to add it.

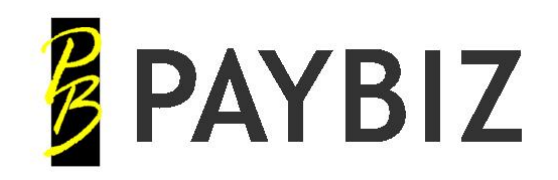

# <span id="page-9-0"></span>**Email via Print Options**

Individual Invoices and Payslips can be emailed via the Print Options screen. Click on the **Print Options** button on the Debtor Invoice, Creditor Invoice or Payslip screen.

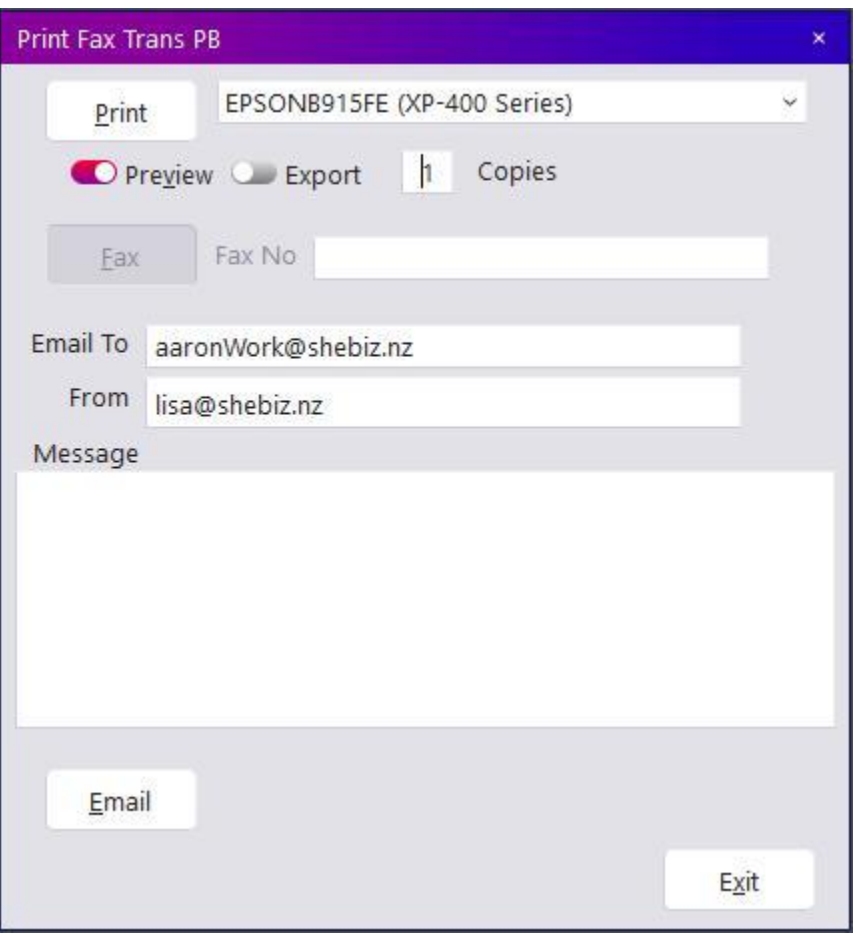

### **Figure 8: Print Options**

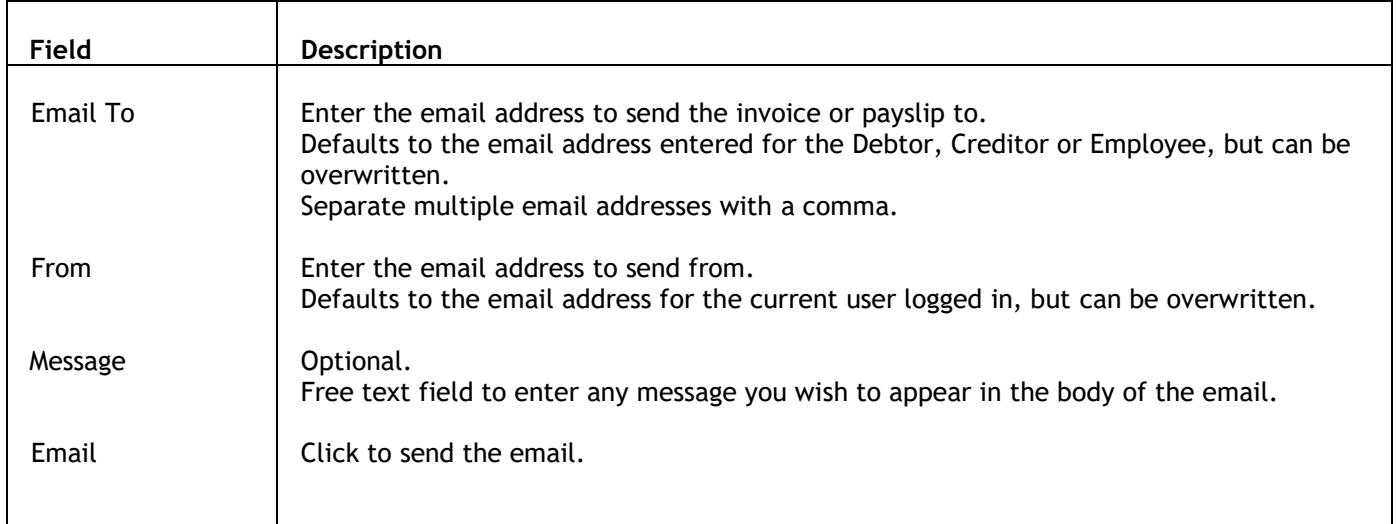

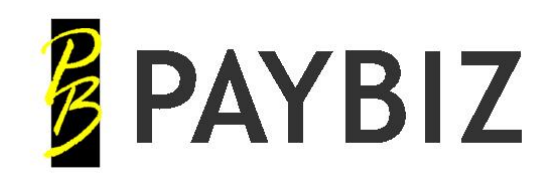

# <span id="page-10-0"></span>**Email via Export**

Payslips and Reports can also be emailed.

## Most reports have an **Export** option.

This is displayed as a checkbox, sometimes near to the Preview checkbox, or just under the Set Up button.

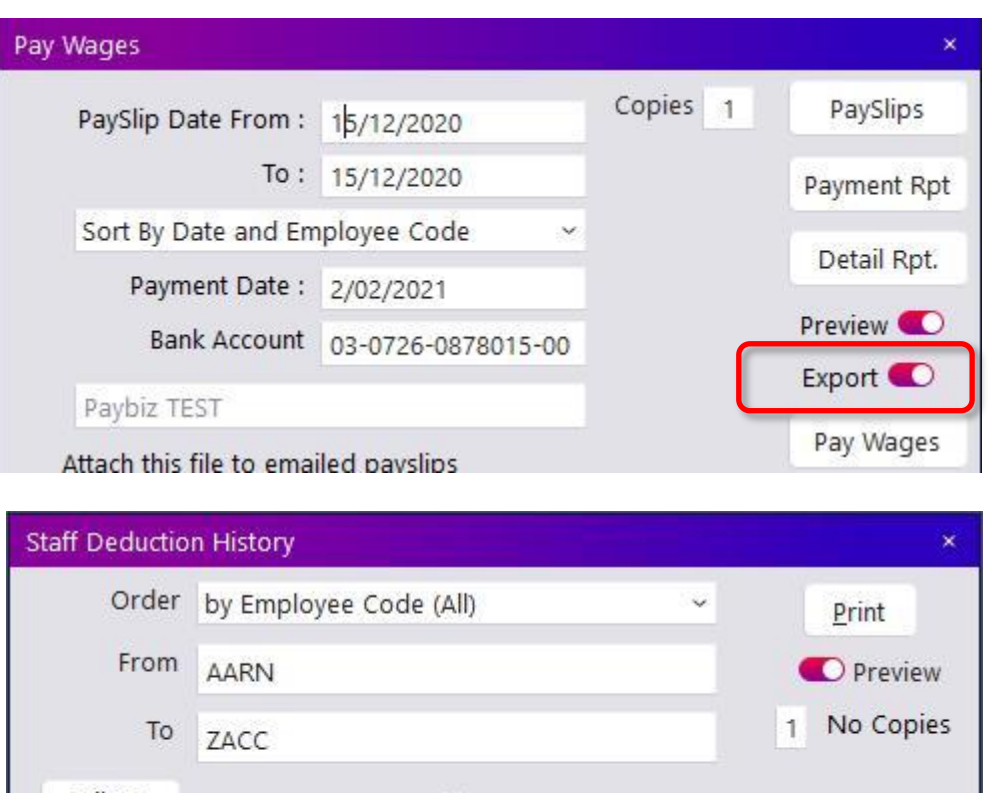

Filter Set Up Subtotal By Pay Type From Date 1/02/2021  $\Box$  Export Page / Emp To Date 28/02/2021 Exit Totals Only

**Figure 9: Export Checkbox examples**

Set the **Export** checkbox, then click the appropriate report button or click **Print**.

This will open the **Export** window.

This provides a variety of export options, but this document will only detail the email options.

*Note:*

• *When exporting a batch of reports, such as PaySlips, Batch Invoices or Statements, all of the individual documents will be grouped together into a single PDF document and emailed to a single email address.*

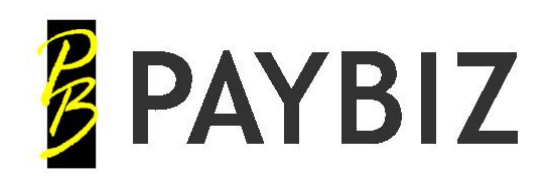

Ph 64 3 445-1345 **[www.shebiz.nz](http://www.shebiz.nz/)**

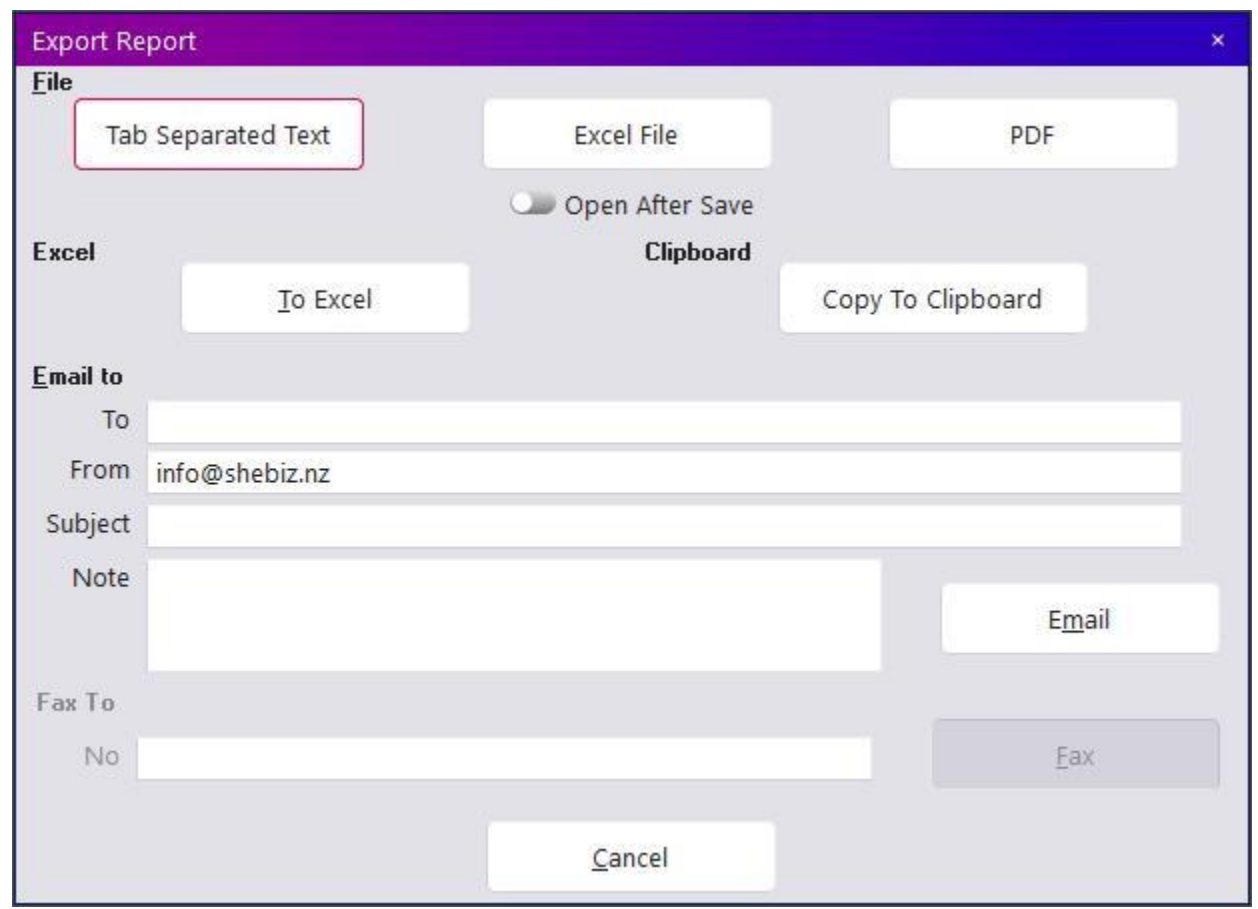

**Figure 10: Export window**

| Field   | <b>Description</b>                                                                                                    |
|---------|----------------------------------------------------------------------------------------------------|
| To      | Enter the email address to send the report to.                                                                                                    |
| From    | Enter the email address to send from.<br>Separate multiple email addresses with a comma.<br>Defaults to the email address for the current user logged in, but can be overwritten. |
| Subject | Optional.<br>Enter a subject for the email.                                                                                                    |
| Message | Optional.<br>Free text field to enter any message you wish to appear in the body of the email.                                                                                    |
| Email   | Click to send the email.                                                                                                    |
|         |                                                                                                    |

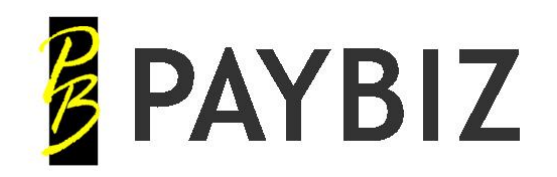

P.O. Box 78 CROMWELL 9342, NZ

Ph 64 3 445-1345 **[www.shebiz.nz](http://www.shebiz.nz/)**

# <span id="page-12-0"></span>**Sample Emails**

A default subject and message are applied to all emails relevant to the document or report being emailed. The email signature for the current user logged in is appended to the bottom of the email.

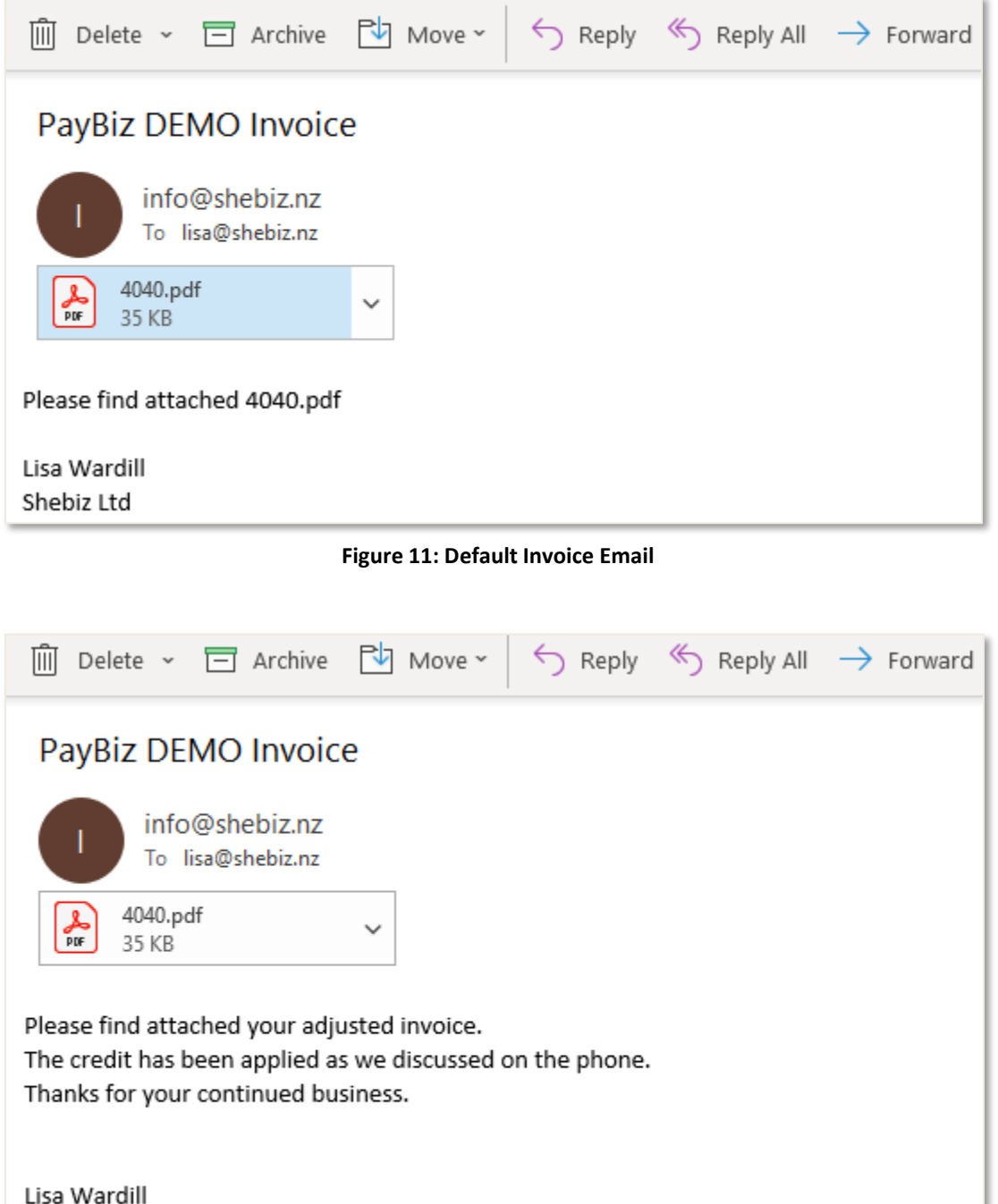

Shebiz Ltd